# Ray QAT Phantom Kit\_A

(Quality Assurance Test)

# **User Manual**

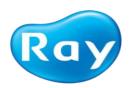

This Ray QAT Phantom Kit user manual for the RAYSCAN system includes information on how to use the kit. We recommend that you thoroughly familiarize yourself with this manual to carry out the service effectively.

This information contained in this manual may be subject to modification without notice, justification or notification to the persons concerned.

No part of this guide may be reproduced without the express permission of RAY Co., Ltd.

Copyright Ray Co., Ltd.

Publication Number: RUG-Ray QAT Phantom Kit\_A Rev. 1.1 (revised on March 13, 2017)

The brand names and logos reproduced in this manual are copyright.

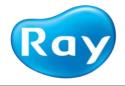

Ray Co., Ltd.

332-7, Samsung 1-ro, Hwaseong-si, Gyeonggi-do, Korea Tel: +82-31-605-1000 Fax: +82-2-6280-5534

E-mail: ray\_cs@raymedical.co.kr www.raymedical.co.kr

# **Contents**

| 1 In  | troduction                                 | 7  |
|-------|--------------------------------------------|----|
| 1.1   | Product Information                        | 7  |
| 1.2   | QA Phantom List                            | 9  |
| 1.2.1 | PANO/Ceph QA Phantom                       | 9  |
| 1.2.2 | IO Sensor QA Phantom                       | 10 |
| 1.2.3 | Ceph Phantom Holder                        | 10 |
| 1.2.4 | Copper Plate                               | 11 |
| 1.2.5 | CT QA Phantom                              | 11 |
| 1.3   | Alignment Phantom List                     | 12 |
| 1.3.1 | Pano Alignment Phantom                     | 12 |
| 1.3.2 | CT Alignment Phantom                       | 12 |
| 1.3.3 | Light Collimation Phantom                  | 13 |
| 2 PI  | hantom Guide                               | 15 |
| 2.1   | How to position the Pano QA Phantom        | 15 |
| 2.2   | How to position the Ceph QA Phantom        | 17 |
| 2.3   | How to position the Copper Plate           | 18 |
| 2.4   | How to position the CT QA Phantom          | 19 |
| 2.4.1 | CT QA Phantom Description                  | 19 |
| 2.4.2 | How to position the CT QA Phantom          | 20 |
| 2.5   | How to position the Pano Alignment Phantom | 22 |
| 2.6   | How to position the CT Alignment Phantom   | 22 |
| 3 Q   | A Test Method and Criteria                 | 24 |
| 3.1   | QA Test List                               | 24 |
| 3.1.1 | Pano/ Ceph QA Test List                    | 24 |
| 3.1.2 | CT QA Test List                            | 25 |
| 3.2   | QA Test Method and Criteria                | 26 |
| 3.2.1 | PANO QA Test Method and Criteria           | 26 |

| 3.2.2 | Ceph QA Test Method and Criteria       | 27 |
|-------|----------------------------------------|----|
| 3.2.3 | CTDI Test Method and Criteria _ Alpha  | 28 |
| 3.2.4 | CTDI Test Method and Criteria _ RCT700 | 30 |
| 4 Sc  | oftware Guide                          | 33 |
| 4.1   | Software Overview                      | 33 |
| 4.2   | System Requirements                    | 33 |
| 4.3   | Scanning                               | 33 |
| 4.4   | Operation                              | 34 |
| 4.4.1 | Preparation                            | 34 |
| 4.4.2 | Main Menu                              | 35 |
| 4.4.3 | Auto Test                              | 36 |
| 4.4.4 | Manual Test                            | 38 |
| 4.4.5 | New                                    | 39 |
| 4.4.6 | Open                                   | 42 |
| 4.4.7 | Configuration                          | 44 |
| 4.4.8 | Print                                  | 45 |
| 4.5   | Evaluation                             | 48 |
| 4.5.1 | Image selection                        | 48 |
| 4.5.2 | Nyquist                                | 51 |
| 4.5.3 | CNR                                    | 54 |
| 4.5.4 | Homogeneity                            | 56 |
| 4.5.5 | MTF                                    | 58 |
| 4.5.6 | CT Number                              | 60 |
| 4.5.7 | Editing                                | 64 |

This page intentionally left blank.

# Introduction

# 1 Introduction

The Rayscan Phantom Kit is used to test, check, and qualify image quality. The following table lists the contents of the phantom kits.

# 1.1 Product Information

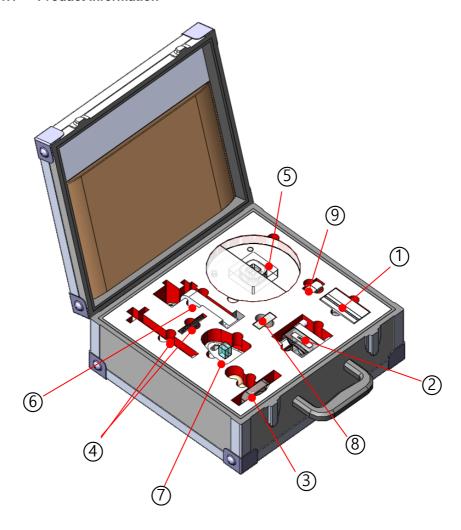

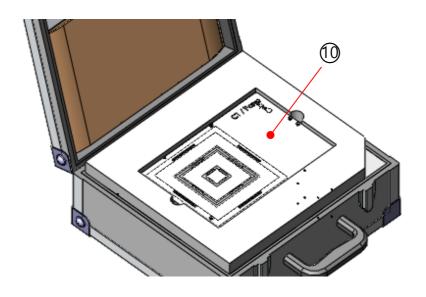

| No | Name                      | Use                      |
|----|---------------------------|--------------------------|
| 1  | PANO/Ceph QA Phantom      | QA                       |
| 2  | IO Sensor QA Phantom      | QA                       |
| 3  | Ceph QA Phantom Holder    | QA                       |
| 4  | Cooper Plate              | QA                       |
| 5  | CT QA Phantom             | QA                       |
| 6  | Pano Alignment Phantom    | Panoramic optimization   |
| 7  | CT Alignment Phantom      | CT optimization          |
| 8  | Leveler                   | Verifying device level   |
| 9  | USB (Manual, Rayscan DVT) | Software and User Manual |
| 10 | Light Collimation Phantom | Light Collimation        |

# 1.2 QA Phantom List

# 1.2.1 PANO/Ceph QA Phantom

| ltem                | Description                                                                       | Tool |
|---------------------|-----------------------------------------------------------------------------------|------|
| Manufacture         | Quart                                                                             |      |
| Model               | Digitest 2.1                                                                      |      |
| Purchase            | Quart, Ray                                                                        | 6    |
| Intended Use        | Line Pair Resolustion<br>(2.5/2.8/3.1/5.0/5.8/6.3LP/mm)<br>Low Contrast (4 Steps) |      |
| Standard Conformity | DIN 6868-5<br>DIN 6868-151                                                        |      |
|                     | IEC 61223-2-7<br>IEC 61223-3-4                                                    |      |

#### 1.2.2 IO Sensor QA Phantom

| ltem         | Description                                        | Tool    |
|--------------|----------------------------------------------------|---------|
| Manufacture  | Ray                                                |         |
| Model 명      | IO Sensor QA Phantom                               |         |
| Purchase     | Ray                                                |         |
| Intended Use | RIS500 Image Inspection<br>RPS500 Image Inspection | Rioscan |

# 1.2.3 Ceph Phantom Holder

| Item         | Description           | Tool |
|--------------|-----------------------|------|
| Manufacture  | Ray                   |      |
| Model        | Ceph Phantom Holder   | 10   |
| Purchase     | Ray                   | 15   |
| Intended Use | Ceph Image Inspection |      |

# 1.2.4 Copper Plate

| Item         | Description                                                      | Tool         |
|--------------|------------------------------------------------------------------|--------------|
| Manufacture  | Ray                                                              |              |
|              | Copper Plate                                                     |              |
| Model        | - Copper Plate Jig<br>- Cooper Plate 0.8T<br>- Cooper Plate 1.0T | and the case |
| Purchase     | Ray                                                              |              |
| Intended Use | PANO Image Inspection<br>Ceph Image Inspection                   |              |

# 1.2.5 CT QA Phantom

| Item                | Description                                          | Tool |
|---------------------|------------------------------------------------------|------|
| Manufacture         | Ray                                                  |      |
| Model               | Rayscan DVT                                          | •    |
| Purchase            | Ray                                                  |      |
| Intended Use        | CT Number<br>Homogeneity<br>Contrast<br>Noise<br>MTF |      |
| Standard Conformity | DIN 6868-161                                         |      |

# 1.3 Alignment Phantom List

# 1.3.1 Pano Alignment Phantom

| Item         | Description                        | Tool |
|--------------|------------------------------------|------|
| Manufacture  | Ray                                |      |
| Model        | ARC Phantom                        |      |
| Purchase     | Ray                                |      |
| Intended Use | System Alignment<br>PANO Alignment |      |

# 1.3.2 CT Alignment Phantom

| Item         | Description     | Tool |
|--------------|-----------------|------|
| Manufacture  | Ray             |      |
| Model        | CT Ball Phantom | SCA. |
| Purchase     | Ray             |      |
| Intended Use | CT Alignment    |      |

# 1.3.3 Light Collimation Phantom

| Item        | Description               | Tool      |
|-------------|---------------------------|-----------|
| Manufacture | Ray                       | GT (Days  |
| Model 명     | Light Collimation Phantom | CT / Pano |
| Purchase    | Ray                       |           |
|             |                           |           |

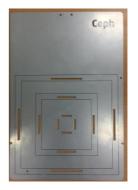

Intended Use Light Collimation Alignment (CT/ Pano/ Ceph)

Use the match sides on each protocol useage. (Turn over for Ceph protocol)

# **Phantom Guide**

# 2 Phantom Guide

# 2.1 How to position the Pano QA Phantom

1) Insert the pano alignment phantom on the chinrest.

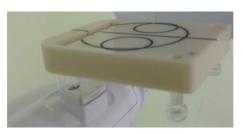

2) Separate the steel portion(line pair chart) from pano QA phantom. Then, insert on the pano alignment phantom and tighten the set screw.

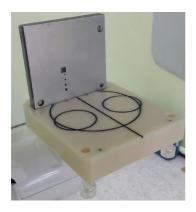

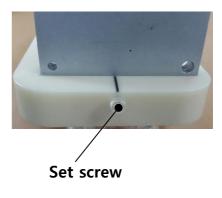

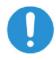

Make sure that the phantom is inserted in correct position.

3) Use the remote controller or touch screen to move the canine laser to the position as marked in the figure below.

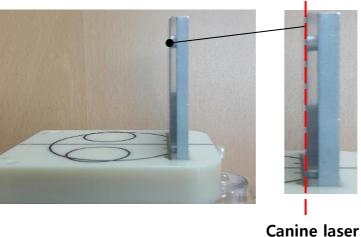

# 2.2 How to position the Ceph QA Phantom

- 1) Rotate the headrest module in PA position and fold up the nasion bar.
- Put the carpus plate on the back of nasion block.
   Attach the ceph phantom holder at the center of the carpus plate.

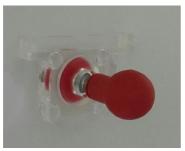

3) Separate the steel portion(Line pair chart) from pano QA phantom. Then, insert on the ceph phantom holder and tighten the set screw.

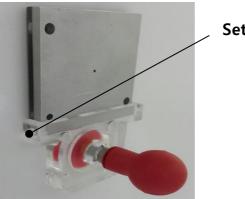

Set screw

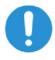

Make sure that the phantom is inserted in correct position.

# 2.3 How to position the Copper Plate

1) Attach the copper plate jig on the tube tank case.

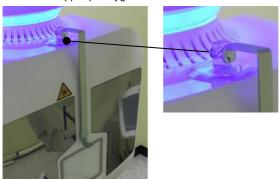

2) Hang either copper plate 0.8T or 1.0T on the hook to perform the test.

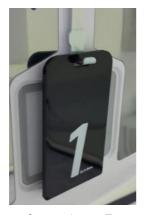

<Copper plate 0.8T>

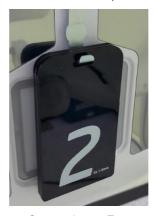

<Copper plate 1.0T>

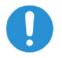

Overlap both Copper Plates to perform 1.8T

# 2.4 How to position the CT QA Phantom

# 2.4.1 CT QA Phantom Description

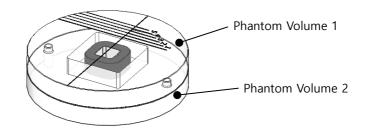

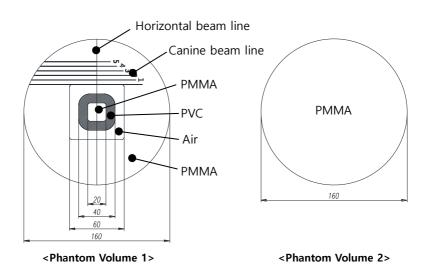

# 2.4.2 How to position the CT QA Phantom

1) Insert the pano alignment phantom on the chinrest.

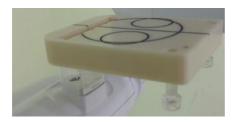

2) Put the CT QA phantom on top of the pano alignment phantom.

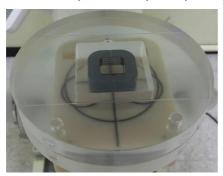

3) Put the leveler on the CT QA phantom and perform the level with the adjustments.

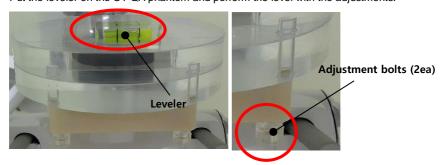

4) Make sure that the Horizontal laser goes through the groove on the CT QA phantom.

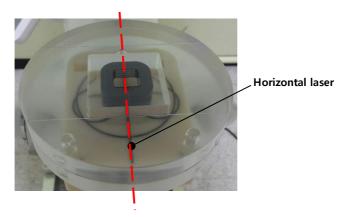

5) Make sure that the Canine laser goes through the groove on the CT QA phantom.

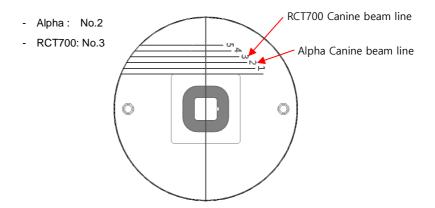

# 2.5 How to position the Pano Alignment Phantom

1) Insert the pano alignment phantom on the chinrest.

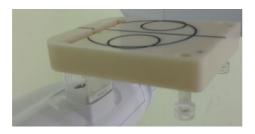

2) Perform the system calibration and pano alignment in setting wizard.

# 2.6 How to position the CT Alignment Phantom

1) Insert the CT alignment phantom on the chinrest.

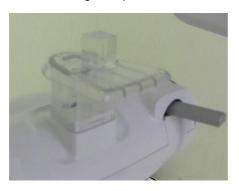

2) Perform the CT alignment in setting wizard.

# QA Test Method and Criteria

# 3 QA Test Method and Criteria

# 3.1 QA Test List

# 3.1.1 Pano/ Ceph QA Test List

| No. | Required Test<br>or Procedure        | Frequency          | Substitute Test<br>or Procedure | Standard                               |
|-----|--------------------------------------|--------------------|---------------------------------|----------------------------------------|
| 1   | Panrama Line Pair<br>Resolution Test | Initial & Annually | QC Manual                       | Line Pair<br>Resolution ≥ 2.5<br>lp/mm |
| 2   | Panrama Low<br>Contrast Test         | Initial & Annually | QC Manual                       | Low Contrast ≥ 2<br>Steps              |
| 3   | Ceph Line Pair<br>Resolution Test    | Initial & Annually | QC Manual                       | Line Pair Resolution ≥ 2.5 lp/mm       |
| 4   | Ceph Low<br>Contrast Test            | Initial & Annually | QC Manual                       | Low Contrast ≥ 1<br>Steps              |

# 3.1.2 CT QA Test List

| No. | Required Test<br>or Procedure                                                                        | Frequency                        | Substitute Test<br>or Procedure                                              | Standard                                                                                                    |
|-----|----------------------------------------------------------------------------------------------------|----------------------------------|------------------------------------------------------------------------------|----------------------------------------------------------------------------------------------------|
| 1   | CT Number For<br>Water                                                                               | Daily &<br>Initial &<br>Annually | QC Manual<br>(RayDVT SW<br>PMMA)                                             | HU= 0 ± 100 If 3D QC test result is "Pass" then measurements are within manufactures specified limits.                                               |
| 2   | Field Uniformity                                                                                     | Daily &<br>Initial &<br>Annually | QC Manual<br>(RayDVT SW<br>Homogeneity)                                      | Homogeneity ≥ 25 If 3D QC test result is "Pass" then measurements are within manufactures specified limits.                                          |
| 3   | Patient Dose<br>(Multiple Scan<br>Average Dose)<br>MSAD or Computed<br>Tomography<br>Dose Index-CTDI | Initial &<br>Annually            | QC Manual                                                                    | CTDlw < 7.5                                                                                                    |
| 4   | Contrast Scale                                                                                       | Initial &<br>Annually            | QC Manual<br>(RayDVT SW<br>Air/PMMA/PVC)                                     | Air(HU)= -1000 ± 100  PMMA (HU)= 0 ± 100  PVC (HU) ≥ 500  If 3D QC test result is  "Pass"then measurements are within manufactures specified limits. |
| 5   | Low Contrast<br>Resolution                                                                           | Initial &<br>Annually            | QC Manual<br>(RayDVT SW<br>Air/PMMA/PVC)                                     | Air(HU)= -1000 ± 100 PMMA (HU)= 0 ± 100 PVC (HU) ≥ 500 If 3D QC test result is "Pass"then measurements are within manufactures specified limits.     |
| 6   | High Contrast<br>Resolution                                                                          | Initial &<br>Annually            | QC Manual<br>(RayDVT SW<br>MTF)                                              | MTF 10% ≥ 1 lp/mm If 3D QC test result is "Pass" then measurements are within manufactures specified limits.                                         |
| 7   | Noise                                                                                                | Initial &<br>Annually            | QC Manual<br>(RayDVT SW<br>Noise)                                            | Noise ≤ 200 If 3D QC test result is "Pass" then measurements are within manufactures specified limits.                                               |
| 8   | HVL                                                                                                  | Initial &<br>Annually            | IEC 60601-1-3 7.1 HALF-VALUE LAYERS and TOTAL FILTRATION in X- RAY EQUIPMENT | IEC 60601-1-3 7.1 HALF-VALUE LAYERS and TOTAL FILTRATION in X-RAY EQUIPMENT                                                                          |

#### 3.2 QA Test Method and Criteria

#### 3.2.1 PANO QA Test Method and Criteria

#### Item

#### **Line Pair Resolution Test**

- 1. Place line pair chart in canine beam.
- 2. Scan panoramic standard protocol.
- 3. Measure the line pair resolution.

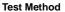

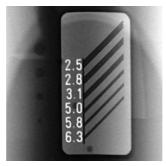

**Quality Criteria** 

Line Pair Resolution ≥ 2.5 lp/mm

#### Item

# **Low Contrast Test**

- 1. Place line pair chart in canine beam.
- 2. Scan panoramic standard protocol.
- 3. Measure the low contrast.

Test Method

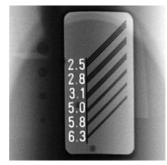

**Quality Criteria** 

Low Contrast ≥ 2 Steps

# 3.2.2 Ceph QA Test Method and Criteria

#### Item

#### **Line Pair Resolution Test**

- 1. Place line pair chart in canine beam.
- 2. Scan ceph LA protocol.
- 3. Measure the line pair resolution

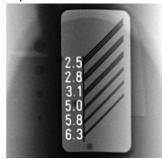

#### **Test Method**

**Quality Criteria** 

Line Pair Resolution ≥ 2.5 lp/mm

#### Item

#### **Low Contrast Test**

- 1. Place line pair chart in canine beam.
- 2. Scan ceph LA protocol.
- 3. Measure the low contrast.

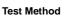

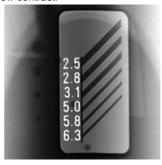

**Quality Criteria** 

Low Contrast ≥ 1 Steps

#### 3.2.3 CTDI Test Method and Criteria \_ Alpha

Item Patient Dose Test

1. ion chamber: 3.2cc, 100mm (Model 6000-100)

2. ICE 60601-2-44

203.108 Dosimetry Phantom

- Diameter: 160mm. Length: above 140mm

- Material: PMMA

3. X-ray detector: Nero 8000

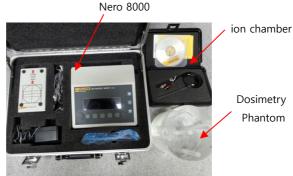

Test Instrument

- 1. Place the ion chamber in dosimetry phantom.
- Place dosimetry phantom in center position of the rotatating axis.
- 3. Connect the ion chamber and Nero 8000
- Set Nero 8000 program to CT EXP (Sens: High / Beam: 1 mm) mode
- 5. Mesure the mR
  - X-ray condition: 85kV, 5mA, 14sec, Jaw protocol
  - Make an average out of 3 measurements on each exposure conditions

#### **Test Method**

- The unit of the detector is mR

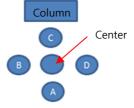

2. CTDI<sub>100</sub> is calcurated as the fomula below:

CTDI<sub>100</sub>=[f x Ave. of 3 measurements]/(beam width equals to 8.9, so divice by 8.9cm) f=0.0087mGy/mR(unit coversion factor)

#### Example)

| Measure    | Measurement [mR] |      |      |         | Calculated          |
|------------|------------------|------|------|---------|---------------------|
| Location   | 1st              | 2nd  | 3rd  | Ave.    | CTDI <sub>100</sub> |
| Center     | 6400             | 6290 | 6720 | 6470    | 6.32                |
| A(0 Deg.)  | 5690             | 5870 | 5670 | 5743.33 | 5.61                |
| B(90 Deg.) | 6310             | 6490 | 6840 | 6546.67 | 6.40                |
| C(180Deg.) | 7160             | 6900 | 7340 | 7133.33 | 6.97                |
| D(270Deg.) | 6650             | 6990 | 6790 | 6810    | 6.66                |

3. CTDI<sub>w</sub> is calculated as the fomula below:

 $CTDI_W=1/3CTDI_{100}$  center +  $2/3CTDI_{100}$  (Ave. of 4 measure locations)

| Quality Criteria | CTDI <sub>W</sub> < 7.5 |
|------------------|-------------------------|
|                  |                         |

#### 3.2.4 CTDI Test Method and Criteria \_ RCT700

Item Patient Dose Test

1. ion chamber: 3.2cc, 100mm (Model 6000-100)

2. ICE 60601-2-44

203.108 Dosimetry Phantom

- Diameter: 160mm. Length: above 140mm

- Material: PMMA

3. X-ray detector: Nero 8000

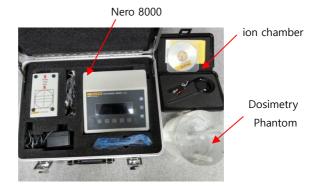

#### Test Instrument

- 1. Place the ion chamber in dosimetry phantom.
- Place dosimetry phantom in center position of the rotatating axis.
- 3. Connect the ion chamber and Nero 8000
- Set Nero 8000 program to CT EXP (Sens: High / Beam: 1 mm) mode
- 5. Mesure the mR
  - X-ray condition: 85kV, 5mA, 14sec, Airway protocol
  - Make an average out of 3 measurements on each exposure conditions

#### **Test Method**

- The unit of the detector is mR

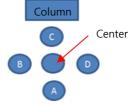

2. CTDI<sub>100</sub> is calcurated as the fomula below:

CTDI<sub>100</sub>=[f x Ave. of 3 measurements]/(beam width equals to 8.9, so divice by 8.9cm) f=0.0087mGy/mR(unit coversion factor)

#### Example)

| Measure    | Measurement [mR] |      |      |         | Calculated          |
|------------|------------------|------|------|---------|---------------------|
| Location   | 1st              | 2nd  | 3rd  | Ave.    | CTDI <sub>100</sub> |
| Center     | 6400             | 6290 | 6720 | 6470    | 6.32                |
| A(0 Deg.)  | 5690             | 5870 | 5670 | 5743.33 | 5.61                |
| B(90 Deg.) | 6310             | 6490 | 6840 | 6546.67 | 6.40                |
| C(180Deg.) | 7160             | 6900 | 7340 | 7133.33 | 6.97                |
| D(270Deg.) | 6650             | 6990 | 6790 | 6810    | 6.66                |

3. CTDI<sub>w</sub> is calculated as the fomula below:

 $CTDI_W=1/3CTDI_{100}$  center +  $2/3CTDI_{100}$  (Ave. of 4 measure locations)

| Quality Criteria CTDI <sub>W</sub> < 7.5 |
|------------------------------------------|
|------------------------------------------|

# **Software Guide**

# 4 Software Guide

#### 4.1 Software Overview

This software is designed to fulfil the requirements for so called acceptance test. These kinds of tests are performed after setting up the x-ray equipment. Therefore, acceptance tests must be performed by accordingly trained engineers, physicists, or service specialists.

This software is designed to analyze the x-ray image with RayScan DVT. The program supports the images acquired from RAYSCAN Alpha or RAYSCAN RCT700 Plus in DICOM format.

It is required to connect the equipment with a console PC in order to use the software.

#### 4.2 System Requirements

| Item                    | Description        | Remark        |
|-------------------------|--------------------|---------------|
| os                      | Windows 7 or above | 32bit / 64bit |
| Software<br>Requirement | .Net 4.0 or above  |               |

# 4.3 Scanning

| Model  | Test                                                      | Protocol                                         | X-ray tube condition |
|--------|-----------------------------------------------------------|--------------------------------------------------|----------------------|
| Alpha  | - CT Number<br>- Homogeneity<br>- MTF<br>- Noise<br>- CNR | Surgical Guide<br>- Mode: HD<br>- Patient: Adult | 90kV 11mA            |
| RCT700 | - CT Number<br>- Homogeneity<br>- MTF<br>- Noise          | Jaw SD<br>- Patient: Adult                       | 90kV 4mA             |
|        | - CNR                                                     | Sinus<br>- Patient: Adult                        | 90kV 5mA             |

#### 4.4 Operation

#### 4.4.1 Preparation

The software requires to connect the device with a console PC in order to operate the tests. Note that no kVp, mA, and patient size adjustment needed to proceed the tests.

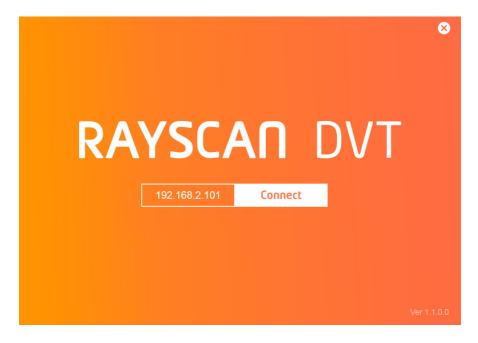

Launch the RAYSCAN (Acquisition software) to acquire the image of CT QA Phantom. Click on [Connect] button to launch the Main window.

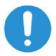

Dedicated IP address for RAYSCAN Alpha THU - "192.168.1.101"

Dedicated IP address for RAYSCAN Alpha Plus and m+ THU - "192.168.2.101"

# 4.4.2 Main Menu

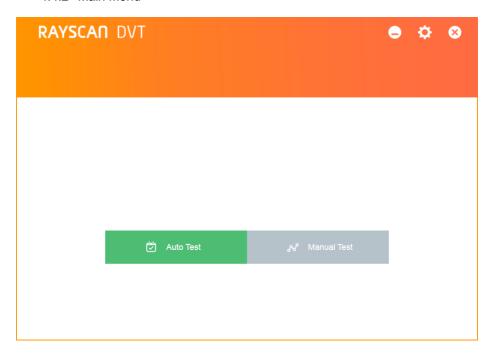

| Item                  | Tool                                                                                       | Description                                                                                         |  |
|-----------------------|--------------------------------------------------------------------------------------------|----------------------------------------------------------------------------------------------------|--|
| Minimize              | Minimize currently operating window.                                                       |                                                                                                    |  |
| Configuration         | Setup the software preferrence in need. (Refer to "4.4.7 Configuration" for more details.) |                                                                                                    |  |
| Close                 | Close the software                                                                         |                                                                                                    |  |
| Auto Test 💆 Auto Test |                                                                                            | Start new analysis using the new phantom acquisition (Refer to "4.4.3 Auto Test" for more details.) |  |
| Manual Test           | ൿ Manual Test                                                                              | Load the previously analyzed data.<br>(Refer to "4.4.4 Manual Test" for more details.)              |  |

#### 4.4.3 Auto Test

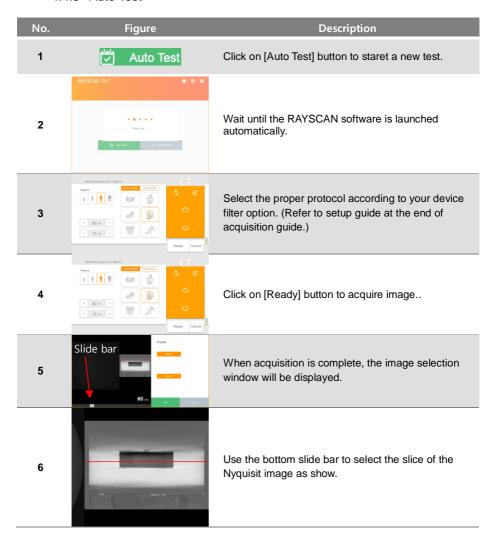

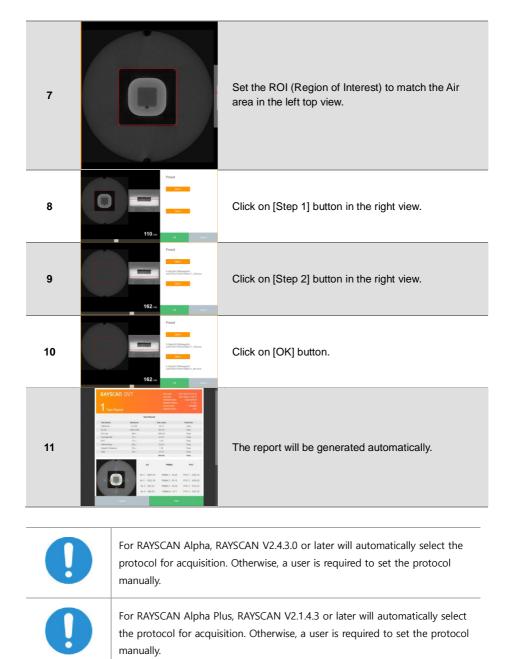

## 4.4.4 Manual Test

| RAYSCAN           | DVT              |       |     | ● ☆ ⊗ |          |       |
|-------------------|------------------|-------|-----|-------|----------|-------|
|                   |                  |       |     | ① New | ☑ Open ਵ | Print |
| Parameter         | Tolerance        | 1 🔻   | 2 ▼ | 3 ▼   | 4 ▼      |       |
| Nyquist Frequency | 5% >             |       |     |       |          |       |
|                   |                  | Start |     |       |          |       |
| Contrast          |                  |       |     |       |          |       |
| Homogeneity       | 25 <             |       |     |       |          |       |
| PMMA Noise        | 200 >            |       |     |       |          |       |
| MTF 10%           | 1.0 <            |       |     |       |          |       |
| CT Number         | PMMA (0 ±100)    |       |     |       |          |       |
|                   | Air (-1000 ±100) |       |     |       |          |       |
|                   | PVC (500 +)      |       |     |       |          |       |

| ltem  | Figure   | Description                                                                     |
|-------|----------|---------------------------------------------------------------------------------|
| New   | <b>(</b> | Start a new test report. (Refer to "4.4.5 New" for more details.                |
| Open  |          | Open the previously analyzed data.<br>(Refer to "4.4.6 Open" for more datails.) |
| Print |          | Print out the current test result. (Refer to "4.4.8 Print" for more details.)   |

#### 4.4.5 New

To start analysis, click on [New] button on the main screen to set the storage path / device information.

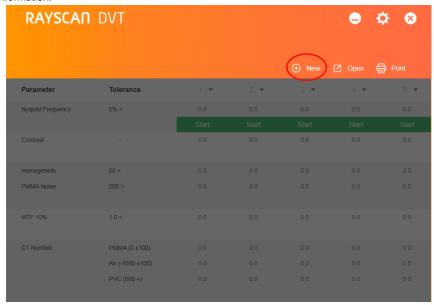

Clicking on the [New] button will display the window for setting the device information and storage path.

# **New Analysis**

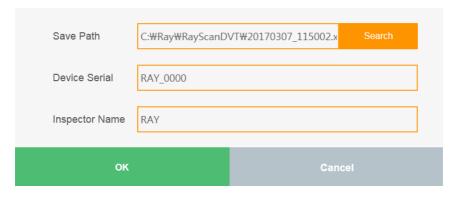

| ltem          | Figure | Description                                                                                  |
|---------------|--------|----------------------------------------------------------------------------------------------|
| Save Path     |        | Displays the storage path of the analysis data. Unable to be modified directly as read-only. |
| Search        | Search | Generate Browser to set save path. The storage path can be set only by clikcing the button.  |
| Device Serial |        | Enter the serial number of the device. (This field is required.)                             |
| Inspector     |        | Enter the name of the inspector. (This field is required).                                   |
| ОК            | ок     | Save the current set value and start analysis.                                               |
| Cancel        | Cancel | Cancel the analysis.                                                                         |

The following table shows how to generate new analysis data.

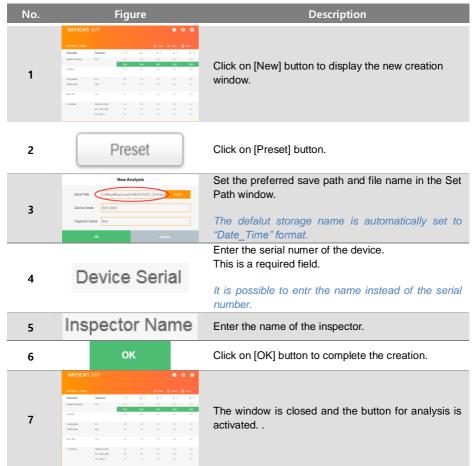

# 4.4.6 Open

Check the result of the data and print out the report by loading the previously analyzed data. Note that modification of existing data is not supported.

| RAYSCAN           | DVT              |          |       |       | ● ☆ ⊗    |       |  |
|-------------------|------------------|----------|-------|-------|----------|-------|--|
| 20170306_163741   |                  |          |       | ① New | ☑ Open ේ | Print |  |
| Parameter         | Tolerance        | 1 🔻      | 2 🔻   | 3 ▼   | 4 🔻      | 5 ¬   |  |
| Nyquist Frequency | 5% >             | 1.25     | 0.0   | 0.0   | 0.0      | 0.0   |  |
|                   |                  |          | Start | Start | Start    | Start |  |
| Contrast          | -                | 1008.5   | 0.0   | 0.0   | 0.0      | 0.0   |  |
| CNR               | 20 <             | 27.94    | 0.0   | 0.0   | 0.0      | 0.0   |  |
| Homogeneity       | 25 <             | 55.5     | 0.0   | 0.0   | 0.0      | 0.0   |  |
| PMMA Noise        | 200 >            | 32.65    | 0.0   | 0.0   | 0.0      | 0.0   |  |
| MTF 10%           | 1.0 <            | 1.25     | 0.0   | 0.0   | 0.0      | 0.0   |  |
| CT Number         | PMMA (0 ±100)    | 40.56    | 0.0   | 0.0   | 0.0      | 0.0   |  |
|                   | Air (-1000 ±100) | -1042.82 | 0.0   | 0.0   | 0.0      | 0.0   |  |
|                   | PVC (500 +)      | 1501.31  | 0.0   | 0.0   | 0.0      | 0.0   |  |

| Item | Figure | Description                                                                                              |
|------|--------|----------------------------------------------------------------------------------------------------|
| 0000 |        | The button loads the analysis data. However, the items that have already been analyzed cannot be edited. |
| Open |        | Note that the items that have not been analyzed can be analyzed subsequently.                            |

The following table shows how to import analysis data.

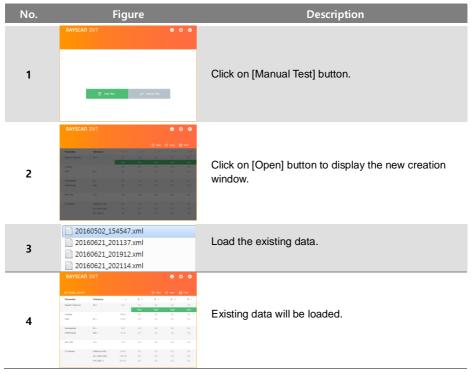

# 4.4.7 Configuration

Change the settings by clicking the [Settings] button in the upper right corner.

# Setting

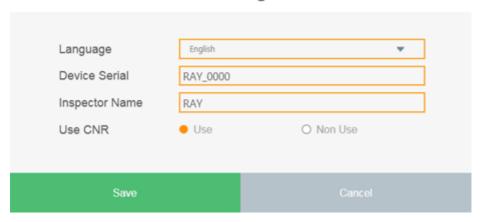

| ltem           | Description                                                                                 |  |  |
|----------------|---------------------------------------------------------------------------------------------|--|--|
| Language       | Change the displayed language setting.  Language settins are applied at restart.            |  |  |
| Device Serial  | Fill in the serial number of the device that is input by default when performing Auto Test. |  |  |
| Inspector Name | Fill in the name of the inspector that will be entered as default during Auto Test.         |  |  |
| Use CNR        | Select to activate or deactivate the use of CNR. The default setting is unused.             |  |  |

#### 4.4.8 Print

The print function prints the results of current analysis data or imported analysis data. In order to use the print function, at least one "Nyquist" step analysis result must exist to operate.

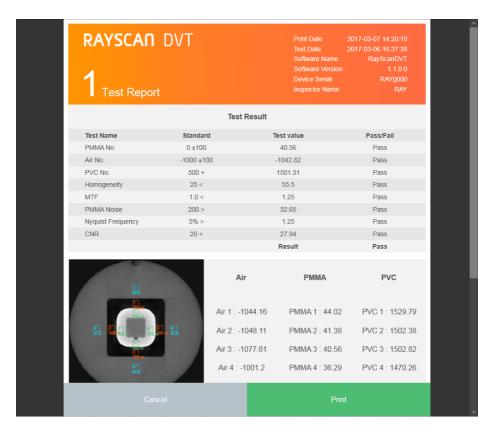

| Item                | Figure                                                                                                    | Description                                                                                                    |
|---------------------|----------------------------------------------------------------------------------------------------|----------------------------------------------------------------------------------------------------|
| Print Date          | Print Date                                                                                                    | Record the start data of printing.                                                                                                    |
| Test Date           | Test Date                                                                                                    | The time that the analysis starts is recorded.                                                                                                    |
| Software Name       | Software Name                                                                                                    | Displays the name of the software being analyzed. The name is fixed by RayScanDVT.                                                                     |
| Software<br>Version | Software Version                                                                                                    | Displays the version of the software analyzed.                                                                                                    |
| Device Serial       | Device Serial                                                                                                    | Displays the serial number of the analyzed device.                                                                                                    |
| Inspector           | Inspector Name                                                                                                    | Displays the name of the analysis inspector.                                                                                                    |
| CT No. image        | a a                                                                                                    | CT Number displays the measured image when measuring.  The number in each measurement matchs with the valut in "CT No. Result".                        |
| CT No. Result       | AV PRIMA PCC 1 153279  AV 1.1084.19 PRIMA 1.4422 PCC 1 153279  AV 2.108511 PRIMA 2.4130 PCC 2 150232  AV 2.107721 PRIMA 2.4130 PCC 2 150232  AV 4.10912 PRIMA 3.239 PCC 4, 169230                                                                                                    | The number of measurement result is displayed.  The result is same as the number in "CT No. Image" and displays the values of Air / PMMA respectively. |
| Test Result         | Writed         Series         Mark           Mark         Mark         40         Mark           Act         40         40         Mark           Act         40         40         Mark           Act         40         40         Mark           Act         40         40         Mark           Act         40         40         Mark           Act         40         40         Mark           Act         40         40         Mark           Act         40         40         Mark           Act         40         40         Mark           Act         40         40         Mark           Act         40         40         Mark           Act         40         40         Mark         Mark | The final test result is displayed.  Pass or Fail is indicated according to the passage index for each test.                                           |
| MTF                 |                                                                                                    | Mark the graph measured at the MTF step.                                                                                                    |
| Print               | Print                                                                                                    | Start printing.                                                                                                    |
| Cancel              | Cancel                                                                                                    | Cancel printing.                                                                                                    |

| No.  | Figure | Description |
|------|--------|-------------|
| INO. | riguie | Description |

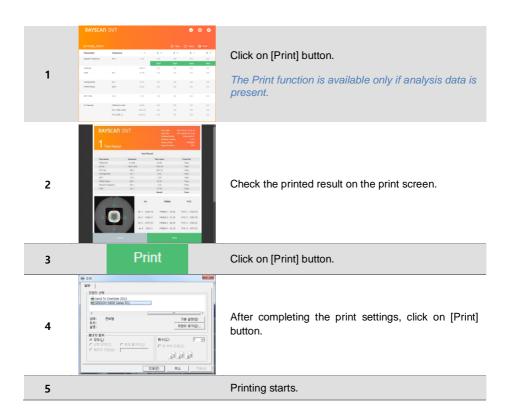

#### 4.5 Evaluation

## 4.5.1 Image selection

Before proceeding with image analysis, a user must select the image to be used in each analysis step. The selected images are used in the "Nyquist" and "Homogeneity" stages, and can be loaded at that stage. However, the manufacturer recommend to select this step for ease of use.

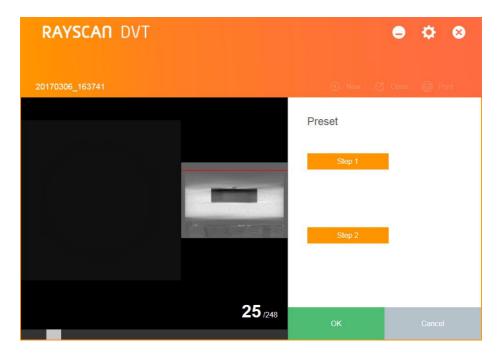

| Item                  | Figure                    | Description                                                                                                    |
|-----------------------|---------------------------|----------------------------------------------------------------------------------------------------|
| Slice Number          | <b>25</b> <sub>/248</sub> | Displays the total number of images and the slice number of the currently viewed image.                              |
| Image View            |                           | Image of currently selected slice                                                                                    |
| Slice Position        |                           | Displays the current slice location information for the entire image.                                                |
|                       |                           | Set slice to the image currently used in the Nyquist, CNR, and MTF steps.                                            |
| Select Nyquist        | Step 1                    | When a user set the Nyquist image, it automatically moves to the position to set the slice used in homogeneity step. |
| Select<br>Homogeneity | Step 2                    | Sets the current slice to the image used in the Homogeneity step.                                                    |
| Slice Bar             |                           | Each time a user moves the Slice bar, the image and position display of "Image View" and "Slice Position" chages.    |

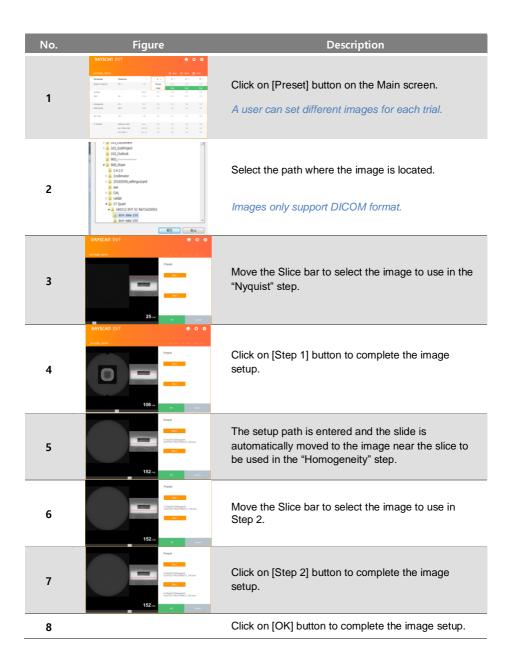

# 4.5.2 Nyquist

Proceed with Nyquist Frequency analysis. The images used in that step are used in the "CNR" and "MTF" steps. Also, if a used select an image in the "4.5.1 Image Selection" step, the image will be automatically registered. If it is not set, a user must register the image by clicking the "Load Image" button.

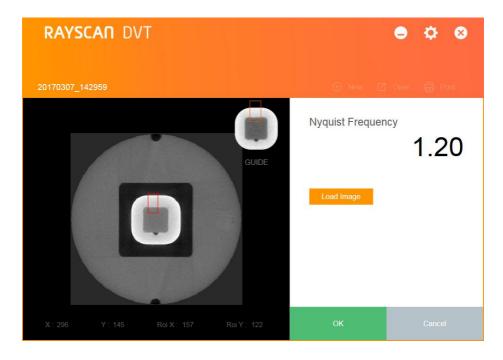

| Item       | Figure                 | Description                                                                                                    |
|------------|------------------------|----------------------------------------------------------------------------------------------------|
| lmage      | 0                      | Selected image                                                                                                  |
| ROI        |                        | Currently region of interest for analysis  The ROI of the Nyquist stage can be scaled.                          |
| Load Image | Load Image             | The image to be used in the current step is loaded.  Only DICOM format is supported.                            |
| Result     | Nyquist Frequency 1.20 | The current measured value is displayed.  If the measurement result is fail, it will be displayed in red color. |

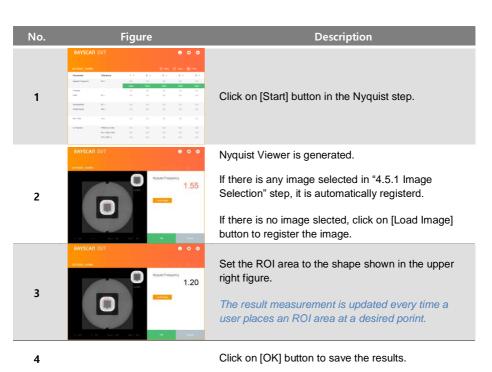

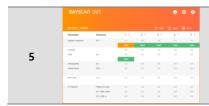

The window closed and the button to enable the CNR step is activated.

#### 4.5.3 CNR

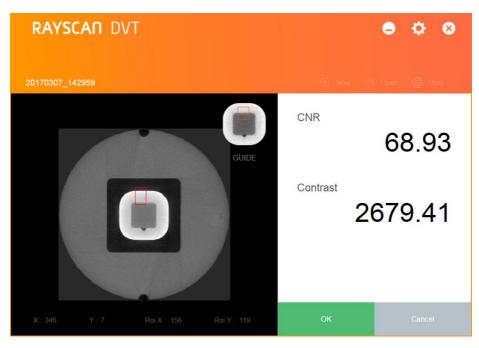

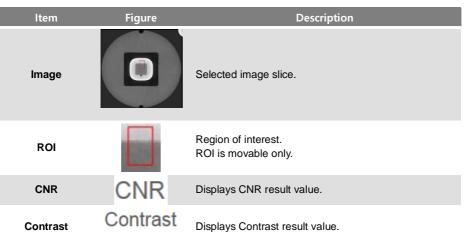

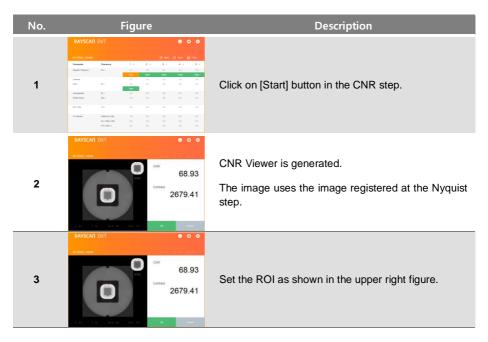

4 Click on [OK] button to save the analysis value.

| scame (ar         | Talerance      | 1 *     | 2 * | 3 - | 4 - | 5 -  |
|-------------------|----------------|---------|-----|-----|-----|------|
| Request Proquescy | 2%>            |         |     |     |     |      |
|                   |                | Cost    |     |     |     |      |
| Contract          |                | 2079.41 | 0.0 | 0.1 | 0.0 | 111  |
| 368               | 30 <           | E1110   | 0.0 | 0.0 | **  | ***  |
| ranagenety        | 20 <           | 0.0     | 0.0 | 0.0 | 0.0 |      |
| PINA Scho         | 200 >          |         | 0.8 | 0.1 | 0.0 |      |
|                   |                | Start   |     |     |     |      |
| NO. 100           | 101            |         | 0.0 | 0.0 | 0.0 | - 11 |
| CT Year Ger       | PARA (0 x100)  | 0.0     | 0.0 | 0.0 | 0.0 |      |
|                   | AV (1000 x100) | 0.0     |     |     |     |      |
|                   | PHC (588 +)    |         |     |     |     |      |

## 4.5.4 Homogeneity

ROI settings for the Homogenity step are automatically generated. Therefore, without completing the step, click [OK] button to finish.

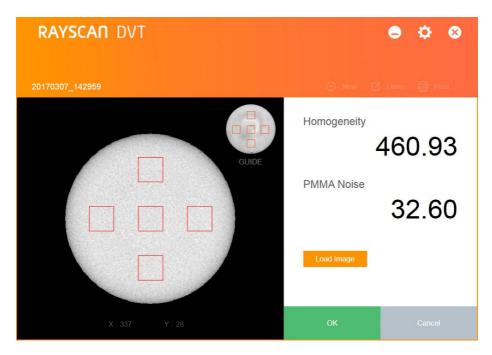

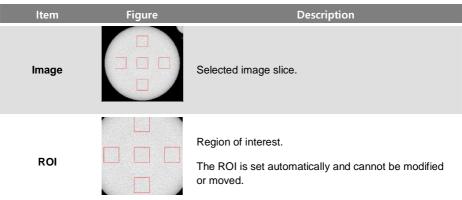

| Homogenity | Homogeneity | Displays CNR result value.                          |
|------------|-------------|-----------------------------------------------------|
| PMMA Noise | PMMA Noise  | Displays Contrast result value.                     |
| Load Image | Load Image  | The image to be used in the current step is loaded. |
|            |             | DICOM format is only suppored.                      |

# 4.5.5 MTF

As the last step of the analysis, use the same image used in the "Nyquist" step.

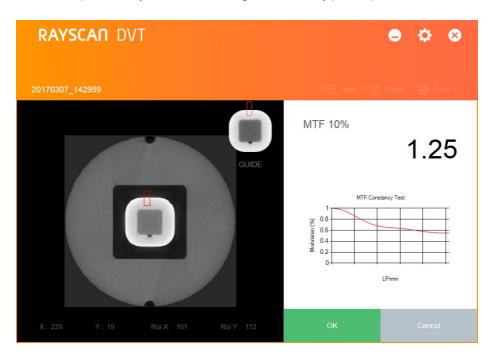

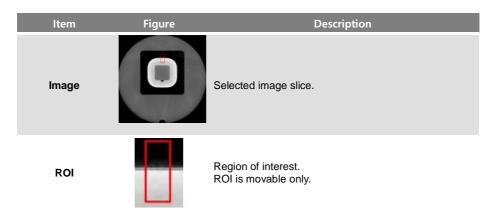

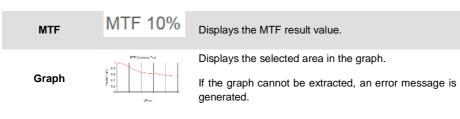

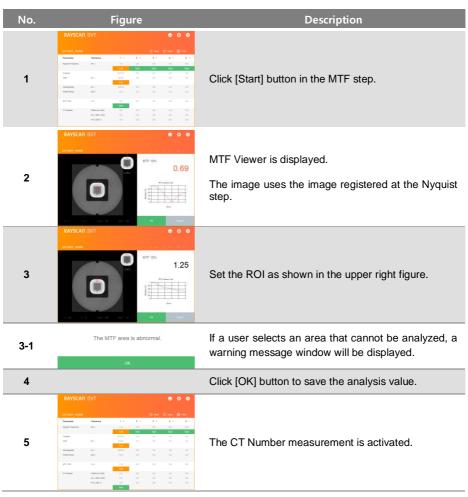

## 4.5.6 CT Number

The CT Number check step can be confirmed by completing the "MTF" step.

This step automatically registers the images used in the "Nyquist" step.

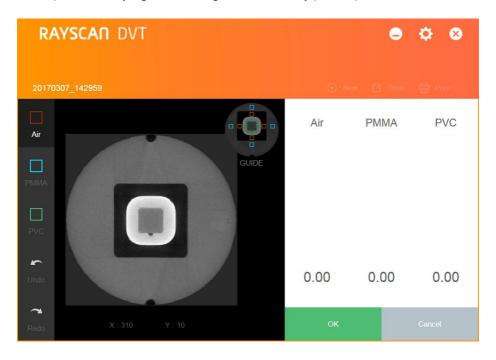

| Item        | Figure | Description                                                                                               |
|-------------|--------|----------------------------------------------------------------------------------------------------|
| lmage       |        | CT Number measurement image.                                                                              |
|             |        | The image uses the same as the "Nyquist" step.                                                            |
| Undo        |        | Undos the previous action f the curently selected measurement "Mode".                                     |
|             | Undo   | If a user selects Air, the dedicated action of Air is canceled.                                           |
| Redo        | Redo   | Undo the previous action.                                                                                 |
| Air         | Air    | Start the Air value measurement. Up to 4 measurements can be operated.                                    |
| РММА        | PMMA   | Start the PMMA value measurement. Up to 4 measurements can be operated.                                   |
| PVC         | PVC    | Start the PVC value measurement. Up to 4 measurements can be operated.                                    |
| Air Result  | Air    | The average value of current registered air and the value of each term are displayed.                     |
| PMMA Result | PMMA   | The average value of PMMA registered at present and the value of each term are displayed.                 |
| PVC Result  | PVC    | The average value of current registered PVC and the value of each term are displayed.                     |
| ок          | ОК     | Save the current value and close the window. It is not active until all measurements have been completed. |
| Cancel      | Cancel | Cancel the measurements.                                                                                  |

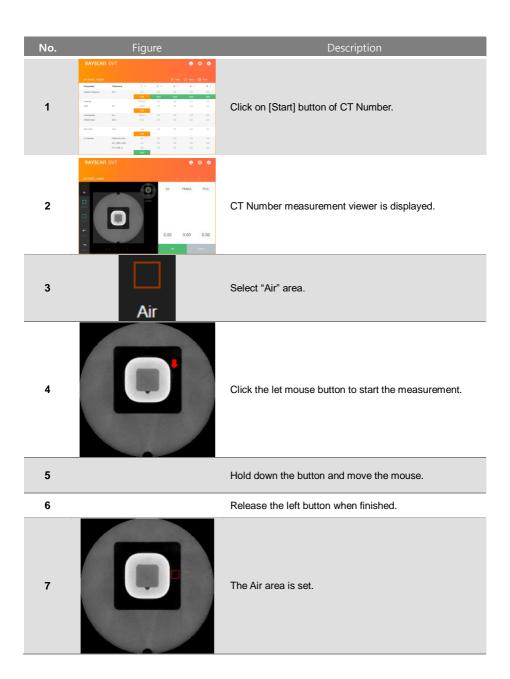

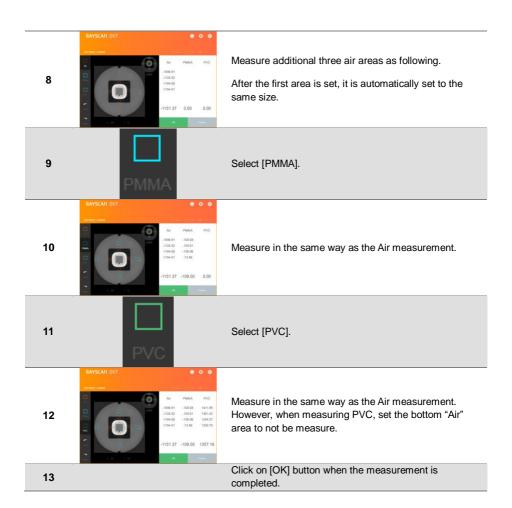

# 4.5.7 Editing

The software provides the ability to modify the steps that have already completed the analysis. However, the step after the modified step is initialized.

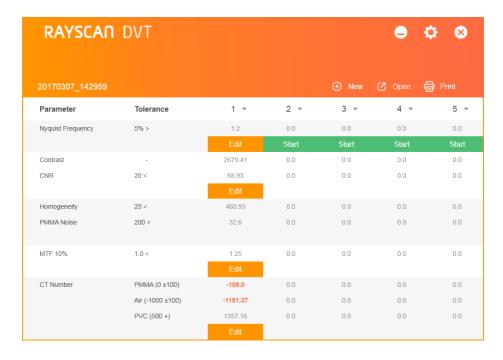

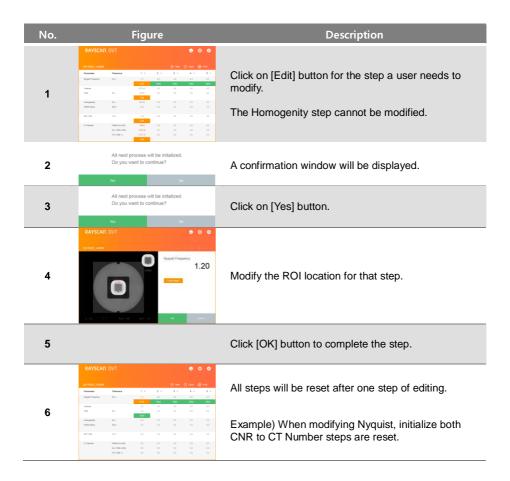

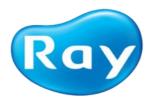

RAY Co., Ltd. All rights reserved.